# Erasing and reinstalling macOS

## **1. Start up from macOS Recovery**

Turn on your Mac and immediately press and hold one of the following combinations on your keyboard. Release the keys when you see an Apple logo or spinning globe.

**Command-R (local Recovery):** Reinstall the latest macOS that was installed on your Mac (recommended).

**Option-Command-R (Internet Recovery):** Upgrade to the latest macOS that is compatible with your Mac.

When you see the Utilities window, you have started up from macOS Recovery.

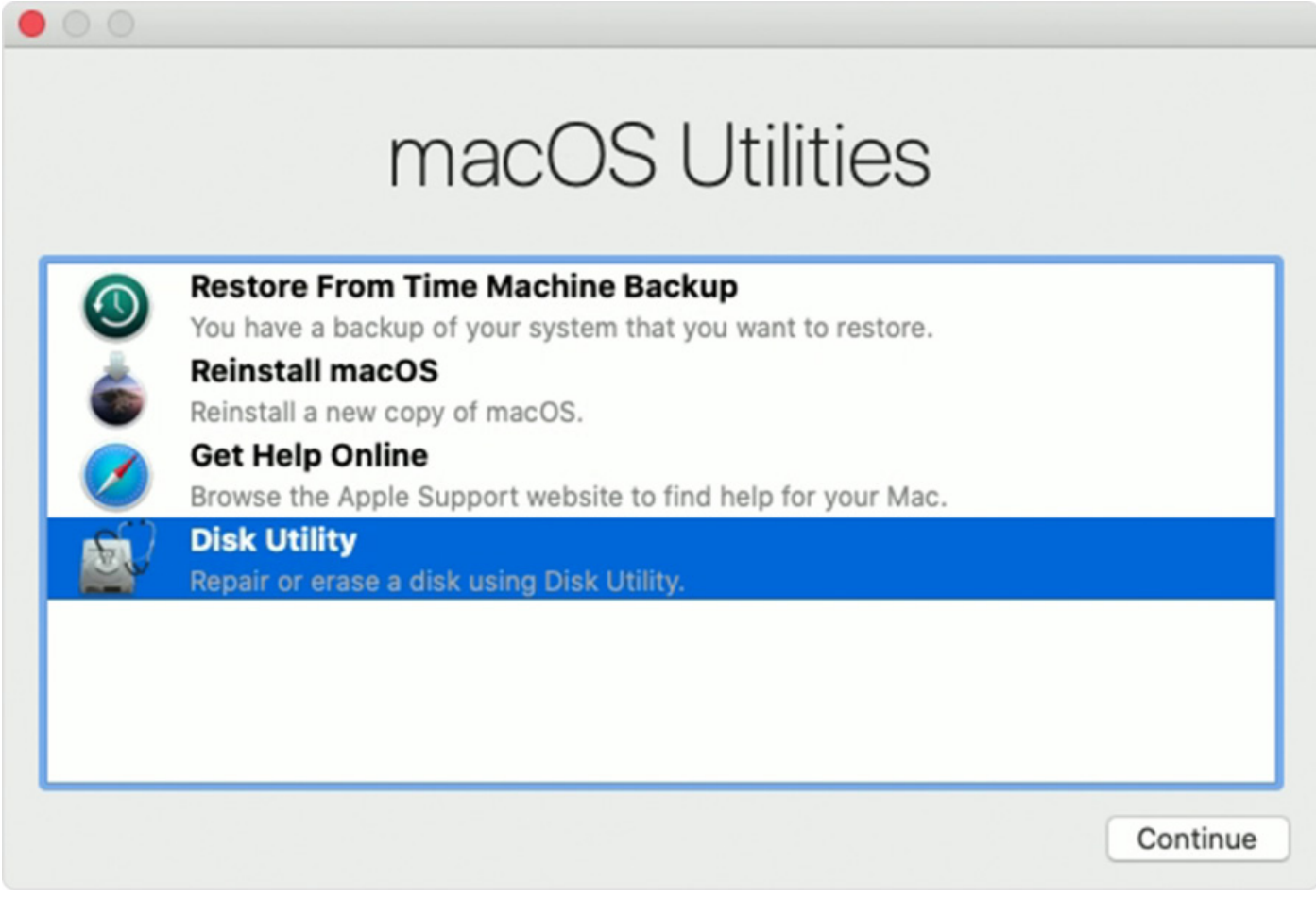

*Utilities window*

## **2. Erase (format) your disk**

**2.1.** Select Disk Utility from the Utilities window then click *Continue*

**2.2.** Make sure that the sidebar in Disk Utility shows the name of your startup disk. The volume representing your startup disk is Macintosh HD, unless you renamed it.

**2.3.** Look for a "Data" volume with the same name, such as "Macintosh HD - Data". If you have such a volume, select it. Then choose Edit > Delete APFS Volume from the menu bar, or click the delete volume button (–) in the Disk Utility toolbar.

When you're asked to confirm, click the Delete button. Do not click Delete Volume Group. Do the same to delete other volumes you might have on your startup disk — except the volume named Macintosh HD.

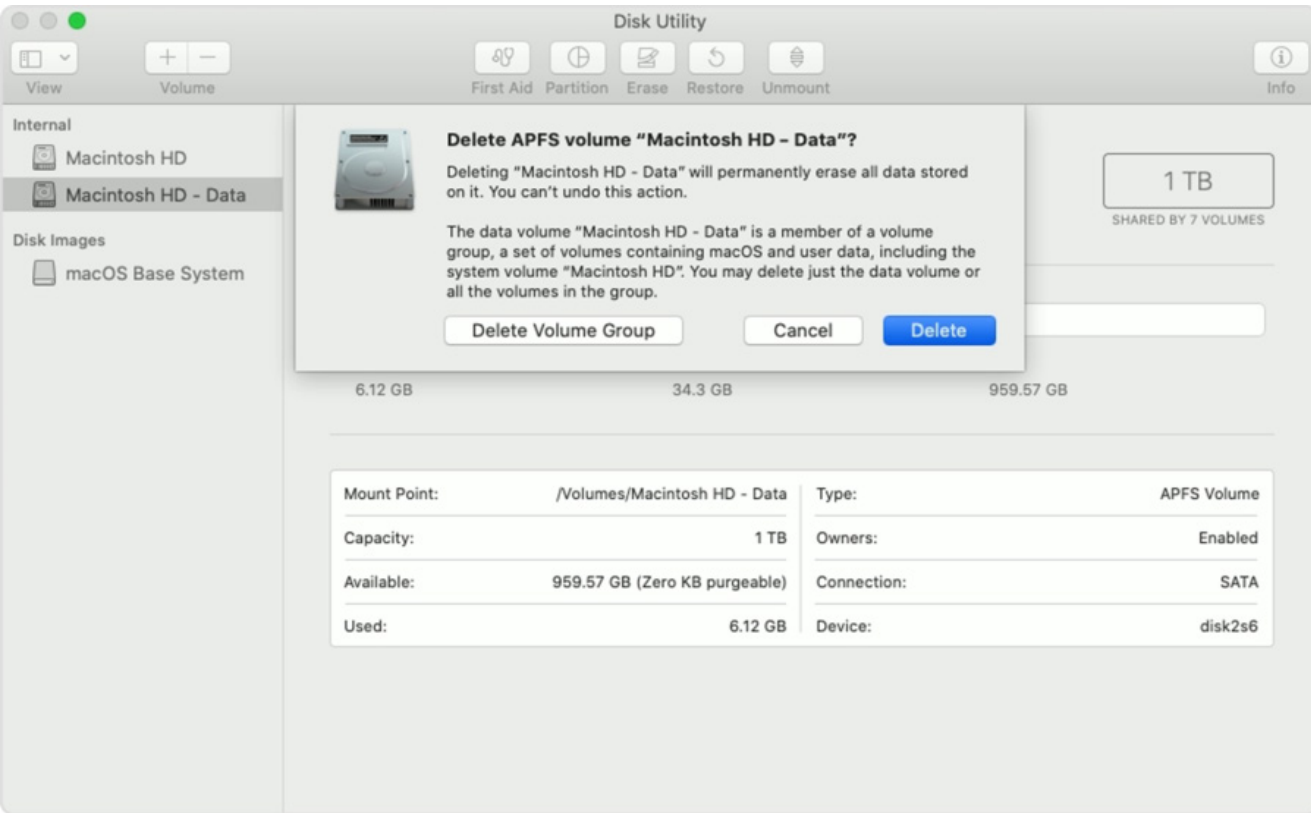

#### *Disk Utility window*

- **2.4.** After deleting any Data volumes, select Macintosh HD in the sidebar.
- **2.5.** Click the Erase button or tab, then complete these items:
	- Name: Enter a name that you want the volume to have after you erase it, such as Macintosh HD.
	- Format: Choose either **[APFS or Mac OS Extended \(Journaled\)](https://support.apple.com/en-au/HT208496#which)** to format as a Mac volume. Disk Utility shows the recommended Mac format by default.

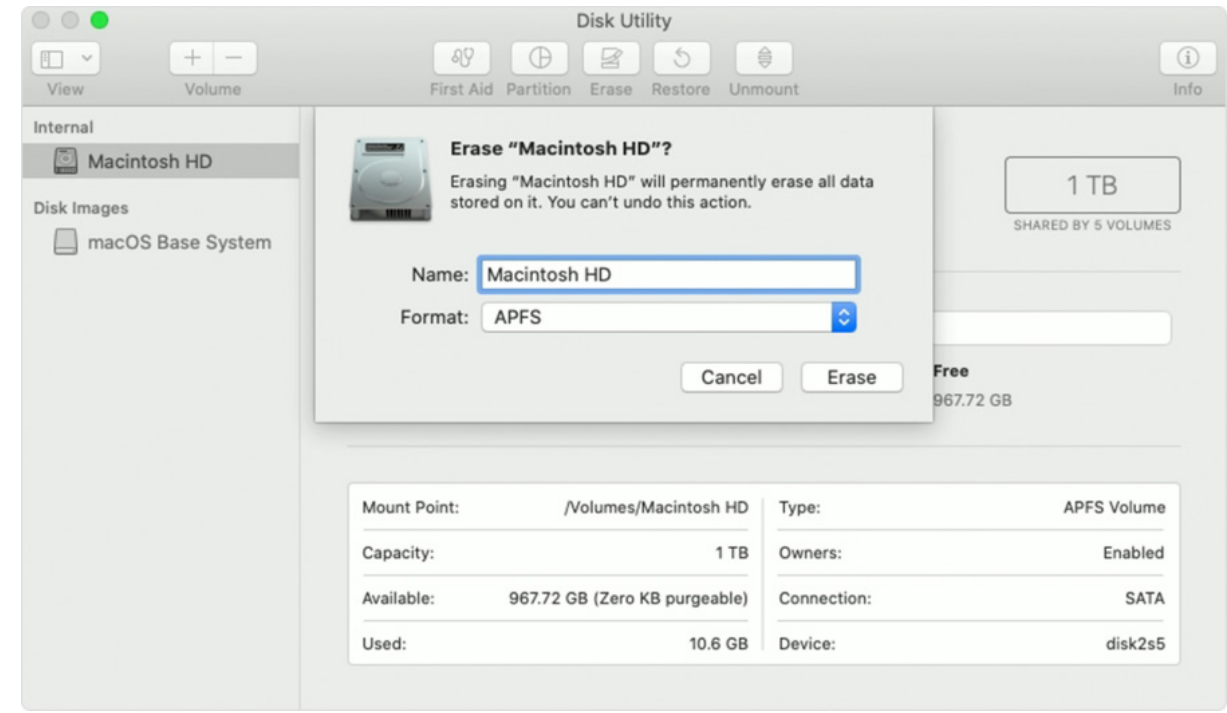

**2.6.** Click Erase to begin erasing.

*Disk Utility window*

**2.7.** When complete quit Disk Utility.

### **3. Install macOS**

When you're ready to reinstall macOS, choose **Reinstall macOS** from the Utilities window. Then click Continue and follow the onscreen instructions. You will be asked to choose a disk on which to install.

- If the installer asks to unlock your disk, enter the password you use to log in to your Mac.
- If the installer is for a different version of macOS than you expected, see **macOS Recovery exceptions** in the section below.

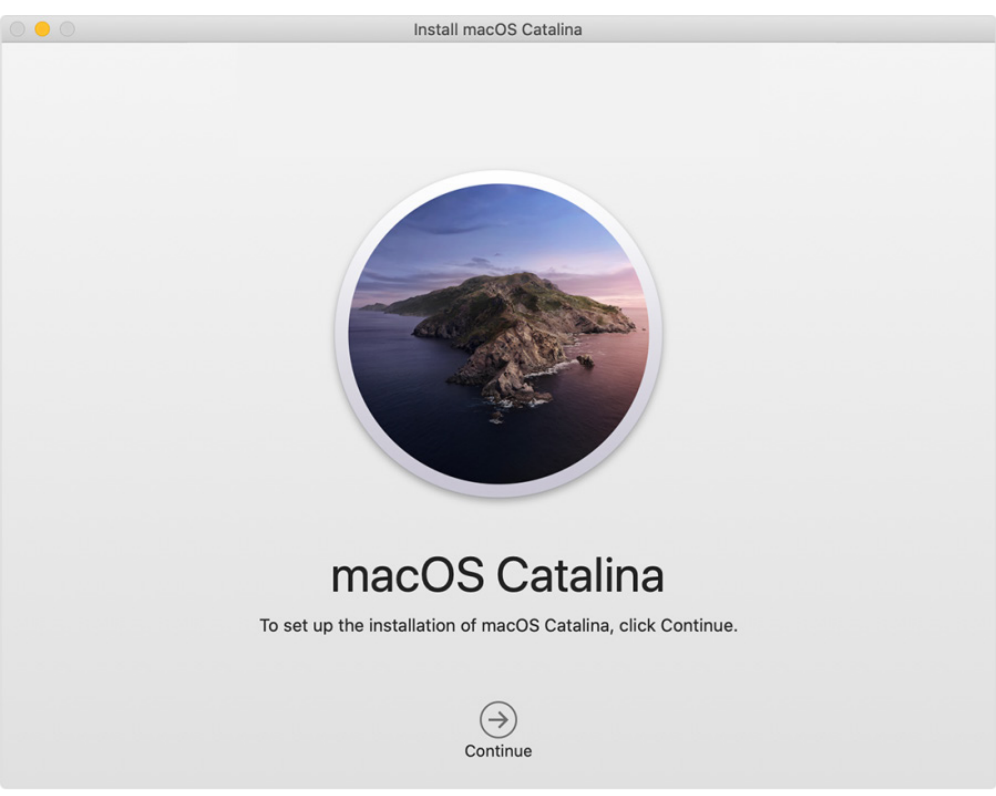

*macOS Installer*

Please allow installation to complete without putting your Mac to sleep or closing its lid. During installation, your Mac might restart and show a progress bar several times, and the screen might be empty for minutes at a time.

#### **IMPORTANT NOTE:**

• The MacOS download is large. It is recommended that the school has an **[Apple Caching Server](https://tinyurl.com/et4LACS)** (ACS) to avoid bandwidth congestion, particularly if there are multiple Macs to restore. In this case, allow one Mac to fully complete recovery before attempting others, to allow the ACS to cache the installer locally.

## **macOS Recovery exceptions**

The version of macOS offered by macOS Recovery might differ in certain circumstances:

- If macOS Sierra 10.12.4 or later has never been installed on a Mac, *Option-Command-R* installs the macOS that came with your Mac, or the closest version still available.
- If you erased your entire disk instead of just the startup volume on that disk, macOS Recovery might offer only the macOS that came with your Mac, or the closest version still available. You can upgrade to a later version afterward.

If you can't get macOS Recovery to offer the installer you want, you might be able to **[Create a bootable](https://support.apple.com/en-au/HT201372)  [installer disk,](https://support.apple.com/en-au/HT201372)** then use that disk to install macOS on a Mac.